UỶ BAN NHÂN DÂN TP BIÊN HOÀ **CỘNG HOÀ XÃ HỘI CHỦ NGHĨA VIỆT NAM TRƯỜNG THCS TAM HÒA Độc lập – Tự do – Hạnh phúc HƯỚNG DẪN ÔN TẬP CUỐI HỌC KÌ 2-MÔN TIN HỌC 7. NH: 2021-2022 Tên học sinh:** ……………………………………………….. **Lớp:** …… ÔN KĨ LÝ THUYẾT CÁC BÀI SAU<br>Bài 6: Đinh dang trang tính **Bài 6: Định dạng trang tính Bài 8: Sắp xếp và lọc dữ liệu** Bài 9: Trình bày dữ liệu bằng biểu đồ **I.TRẮC NGHIỆM: Câu 1: Để tăng số chữ số thập phân, em sử dụng nút lệnh: A.** Nút **B.** Nút **B.** Nút **C.** Nút **B.** Nút **D.** Nút **D. Câu 2: Để tạo biểu đồ tròn, chọn miền dữ liệu→Insert→Nhóm Charts→chọn? A.** Column **B.** Pie **C.** Bar **D.** Line **Câu 3: Để in trang tính, em sử dụng lệnh nào dưới đây? A. B. A. C. Z**. **D. D. Câu 4: Muốn đặt hướng trang giấy đứng để in ra danh sách "Bảng điểm lớp 7A". Thực hiện mở hộp thoại Page Setup→chọn trang Page→chọn ? A.** Top **B.** Bottom **C.** Portrait **D.** Landscape **Câu 5: Điền từ thích hợp vào chỗ trống: "Sắp xếp dữ liệu** là hoán đổi......................................các hàng của bảng dữ liệu để giá trị dữ liệu trong một hay nhiều cột được sắp xếp theo thứ tự giảm dần hay tăng dần" **A.** tăng dần **B.** sắp xếp **C.** chọn **D.** vị trí **Câu 6: Điền từ thích hợp vào chỗ trống: "Sắp xếp dữ liệu** là hoán đổi vị trí các hàng của bảng dữ liệu để giá trị dữ liệu trong một hay nhiều cột được sắp xếp theo thứ tự giảm dần hay......................................." **A.** tăng dần **B.** sắp xếp **C.** chọn **D.** vị trí **Câu 7: Để tạo biểu đồ cột, chọn miền dữ liệu→Insert→Nhóm Charts→chọn? A.** Column **B.** Pie **C.** Line **D.** Bar **Câu 8: Muốn in trang tính, em thực hiện File→Print→nháy lệnh nào sau đây? A. B. B. AV. C. E. D. D. Câu 9: Muốn đặt hướng trang giấy ngang để in ra danh sách "Bảng điểm lớp 7A". Thực hiện mở hộp thoại Page Setup→chọn trang Page→chọn ? A.** Portrait **B.** Landscape **C.** Top **D.** Bottom **Câu 10: Để giảm số chữ số thập phân, ta sử dụng nút lệnh: A.** Nút **B.** Nút **C.** Nút **D.** Nút **Câu 11: Điền các từ thích hợp vào chỗ trống:**  "**Lọc dữ liệu** là ................................... và chỉ hiển thị các hàng thoả mãn các tiêu chuẩn nhất định nào đó." **A.** lọc **B.** sắp xếp **C.** chọn **D.** vị trí **Câu 12: Điền từ thích hợp vào chỗ trống:**  "**Lọc dữ liệu** là chọn và chỉ........................................ các hàng thoả mãn các tiêu chuẩn nhất định nào đó." **A.** hiển thị **B.** sắp xếp **C.** các cột **D.** vị trí **Câu 13: Để sắp xếp dữ liệu tăng dần trên trang tính, em nháy vào biểu tượng nào sau đây?**  $\frac{Z}{A}$ **A.**  $4^*$  **B.**  $A^+$  **C.** Filter **D.**  $2\sqrt{72}$ **Câu 14:** Các lệnh này không lệnh sang **nằm trên dải lệnh nào? A.** Insert **B.** Home **C.** Data **D.** Page Layout **Câu 15: Để Thoát khởi chế độ lọc, em chọn lại lệnh ? A.**  $\mathbb{R}^{\mathbb{R}}$  **B.**  $\mathbb{R}^{\mathbb{A}}$  **C.**  $\mathbb{R}^{\mathbb{C}}$  Clear **Câu 16: Đâu là lệnh giúp em xem trước khi in?** New Open  $\mathbb{P}_{\text{age Break}}$  **B.**  $\Box$  **New C.** Open **D.** Save

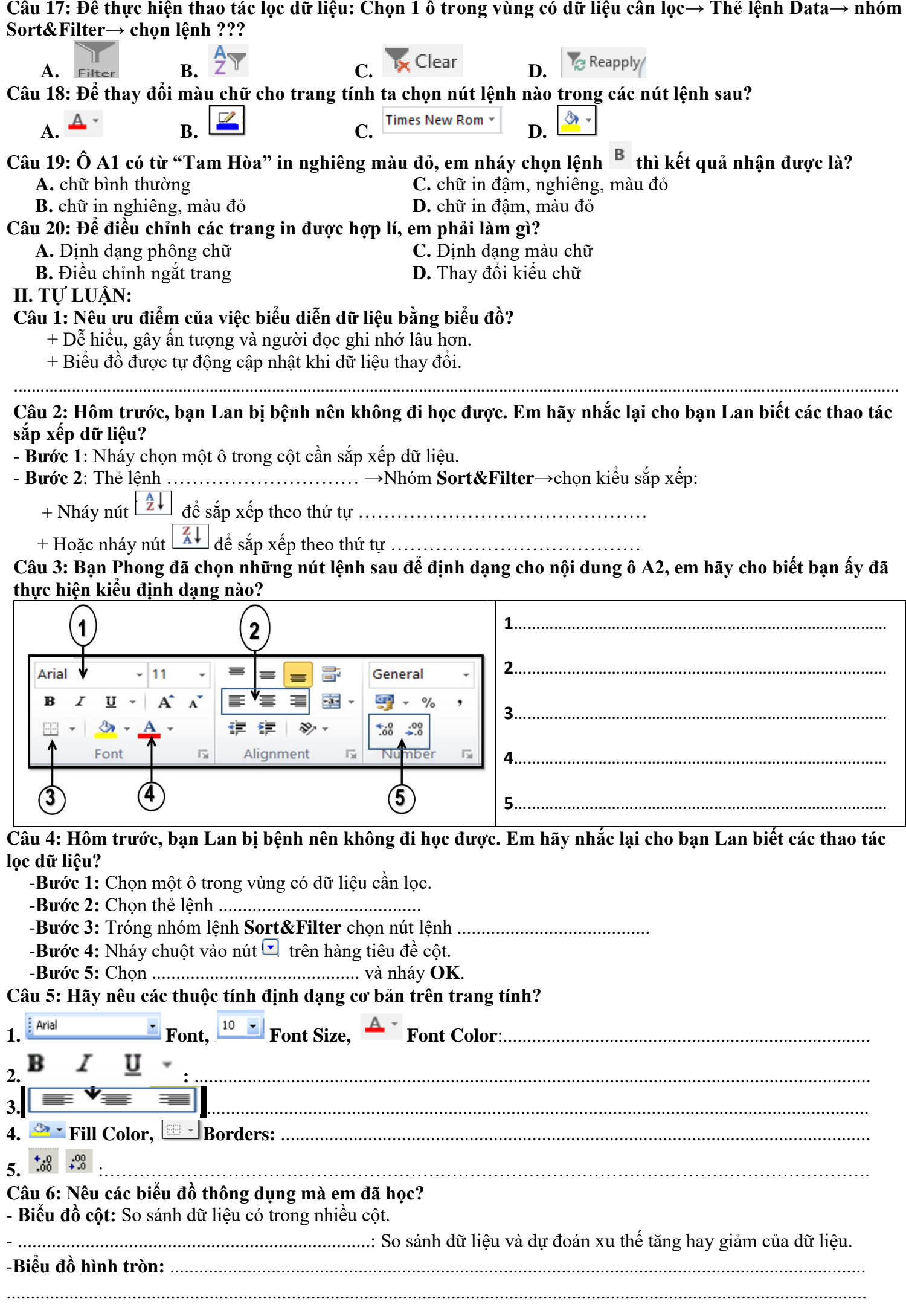

# **PHẦN THỰC HÀNH:**

### **ĐỀ 1:**

### **Cho bảng dữ liệu "BẢNG ĐIỂM LỚP 7A" sau:**

Hãy thực hiện các yêu cầu sau:

**CÂU 1: Nhập bảng dữ liệu "BẢNG ĐIỂM LỚP 7A" và định dạng trang tính như mẫu sau:**

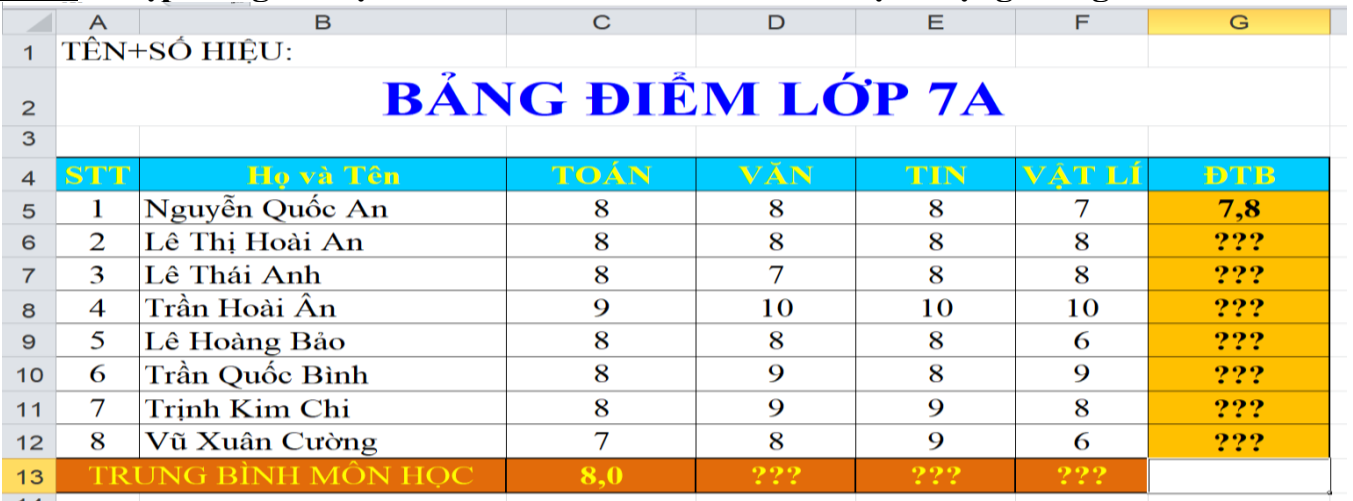

**+ Phông chữ:** Times New Romance**. Cỡ chữ:** 14.

- **+ Định dạng màu chữ, tô màu nền, kẻ đường biên.**
- **+ Dữ liệu số:** căn giữa**. Số thập phân:** làm tròn 1 chữ số thập phân sau dấu phẩy.

### **CÂU 2: Sử dụng hàm thích hợp tính:**

- Điểm trung bình cho các bạn trong lớp 7A ghi vào các ô tương ứng trong cột **ĐTB**.
- Điểm trung bình môn ghi vào hàng *"Trung bình môn học"*

### **CÂU 3: Tạo biểu đồ thích hợp để minh họa** "Điểm trung bình các môn học của cả lớp 7A". **Yêu cầu tạo biểu đồ như hình sau:**

- Tên tiêu đề. Tiêu đề trục đứng, ngang.
- Tô màu cho từng cột.

## Điểm trung bình các môn học của cả lớp 7A

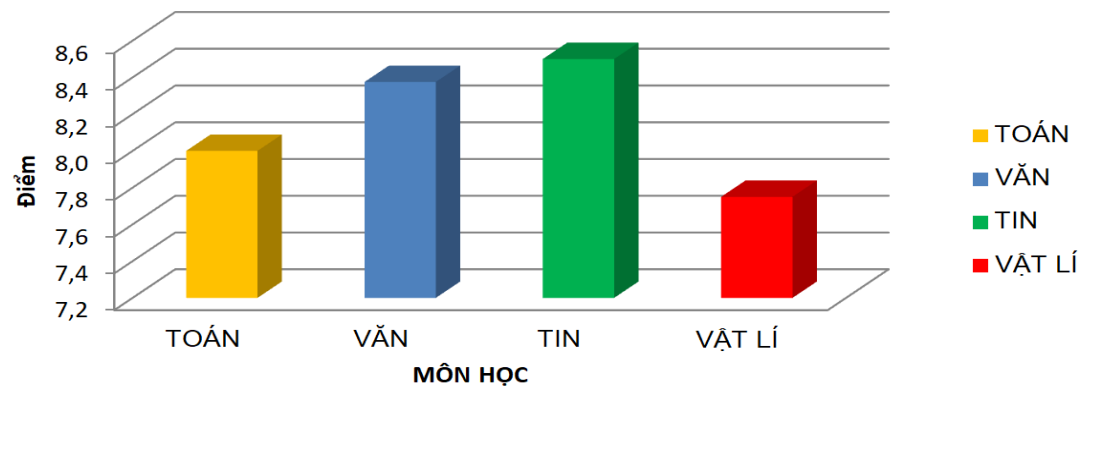

# **ĐỀ 2:**

**Cho bảng dữ liệu "**THU NHẬP BÌNH QUÂN THEO ĐẦU NGƯỜI" **sau:**

Hãy thực hiện các yêu cầu sau:

**CÂU 1: Nhập bảng dữ liệu "**THU NHẬP BÌNH QUÂN THEO ĐẦU NGƯỜI" **và định dạng trang tính như mẫu sau:**

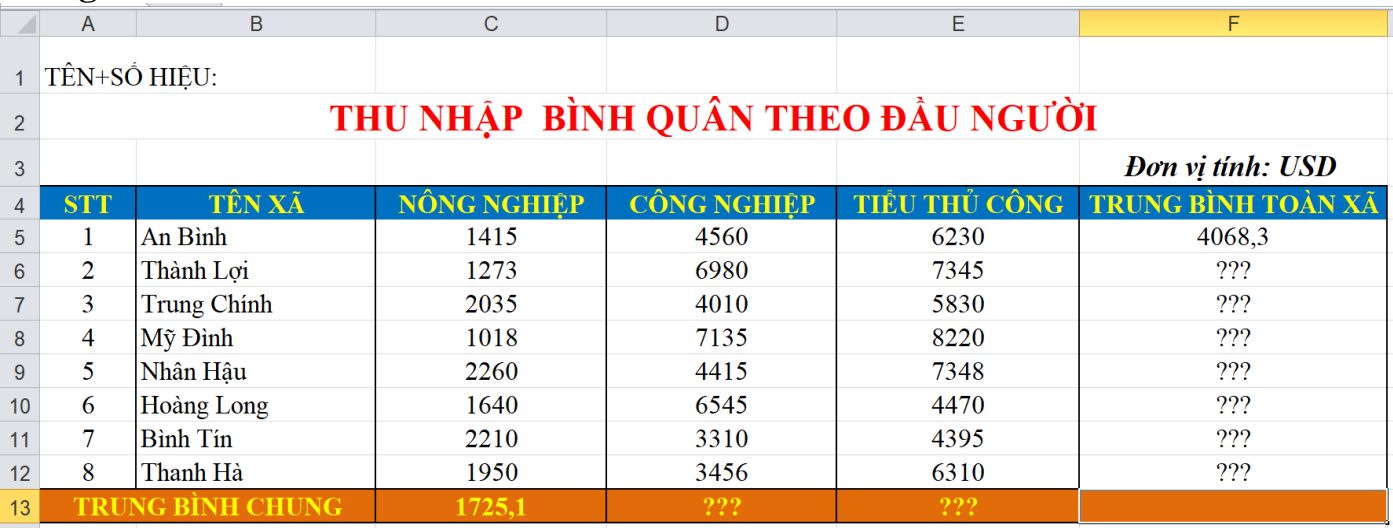

**+ Phông chữ:** Times New Romance**. Cỡ chữ:** 14.

**+ Định dạng màu chữ, tô màu nền, kẻ đường biên.**

**+ Dữ liệu số:** căn giữa**. Số thập phân:** làm tròn 1 chữ số thập phân sau dấu phẩy.

### **CÂU 2: Sử dụng hàm thích hợp tính:**

- Thu nhập trung bình theo đầu người toàn xã của từng xã ghi vào các ô tương ứng trong cột *"Trung bình toàn xã".*
- Thu nhập trung bình theo từng ngành của cả vùng ghi vào hàng *"Trung bình chung"*

### **CÂU 3: Tạo biểu đồ thích hợp để minh họa** "Tổng thu nhập trung bình của cả vùng theo từng nghành".

### **Yêu cầu tạo biểu đồ như hình sau:**

- Tên tiêu đề. Tiêu đề trục đứng, ngang.
- Tô màu cho từng cột.

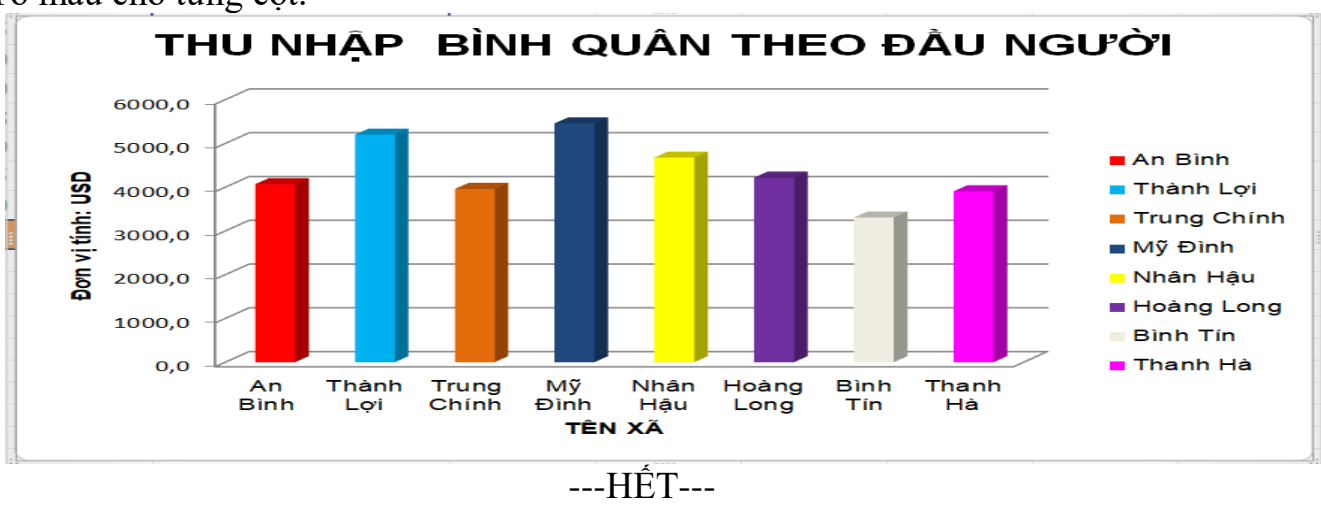

**Nhóm giáo viên Tổ Trưởng**

### **Nguyễn Đức Trọng (Nhóm trưởng) Nguyễn Hoàng Hoan Trần Thị Kim Oanh**